## 堺市入札情報公開システムの検索方法(入札結果)

1 堺市電子調達・電子登録ポータルサイトより堺市入札情報公開システムへアクセスします。

①「入札情報公開システム(物品調達、 業務委託)入口はこちら」をクリックし ます。

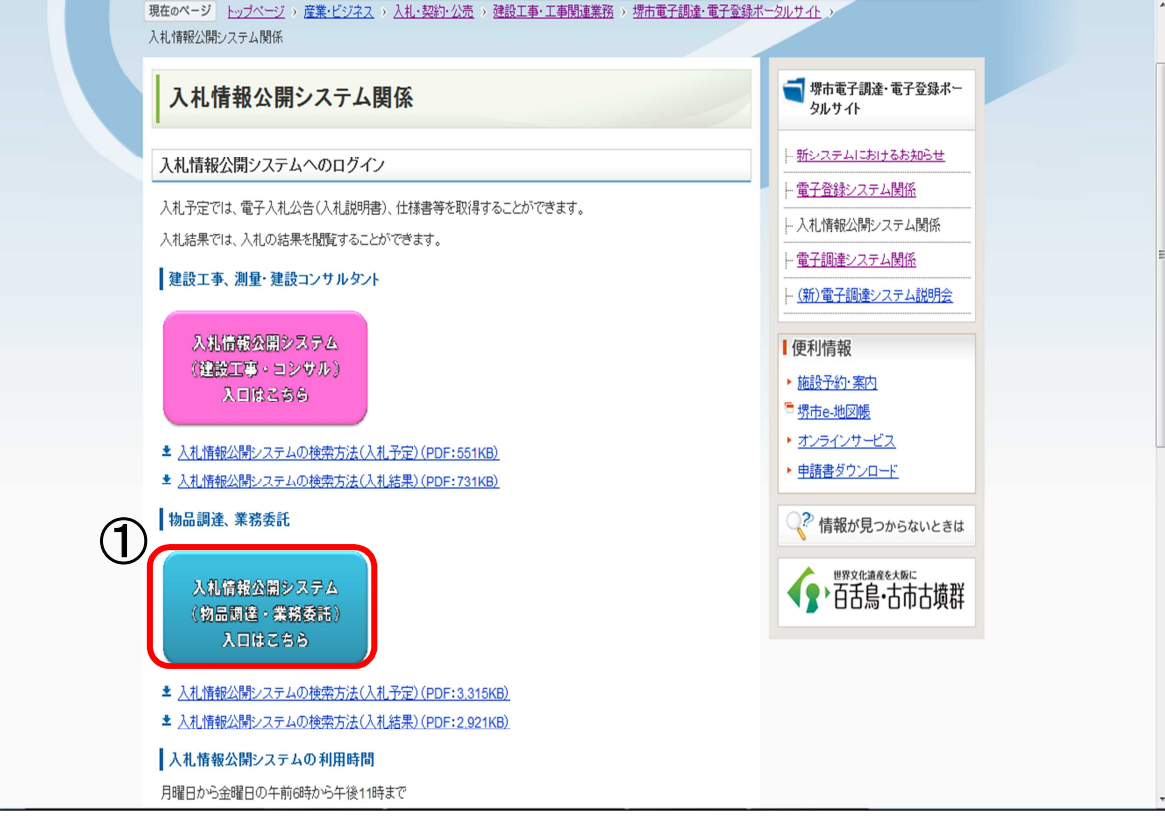

システムのトップページが表示されるので、入札結果検索画面を表示させます。

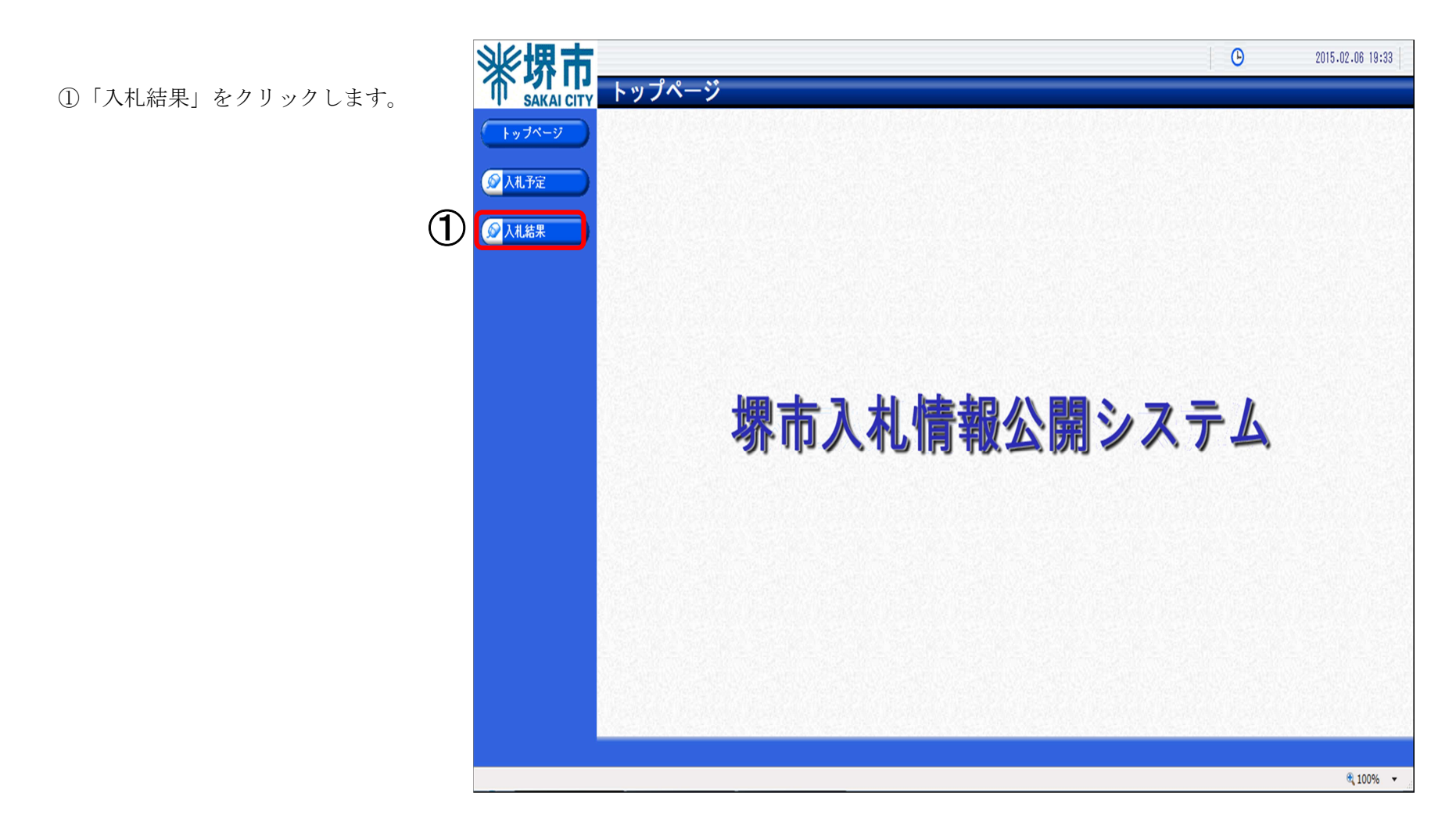

## 3 入札結果検索画面が表示されるので入札結果の検索を行います。

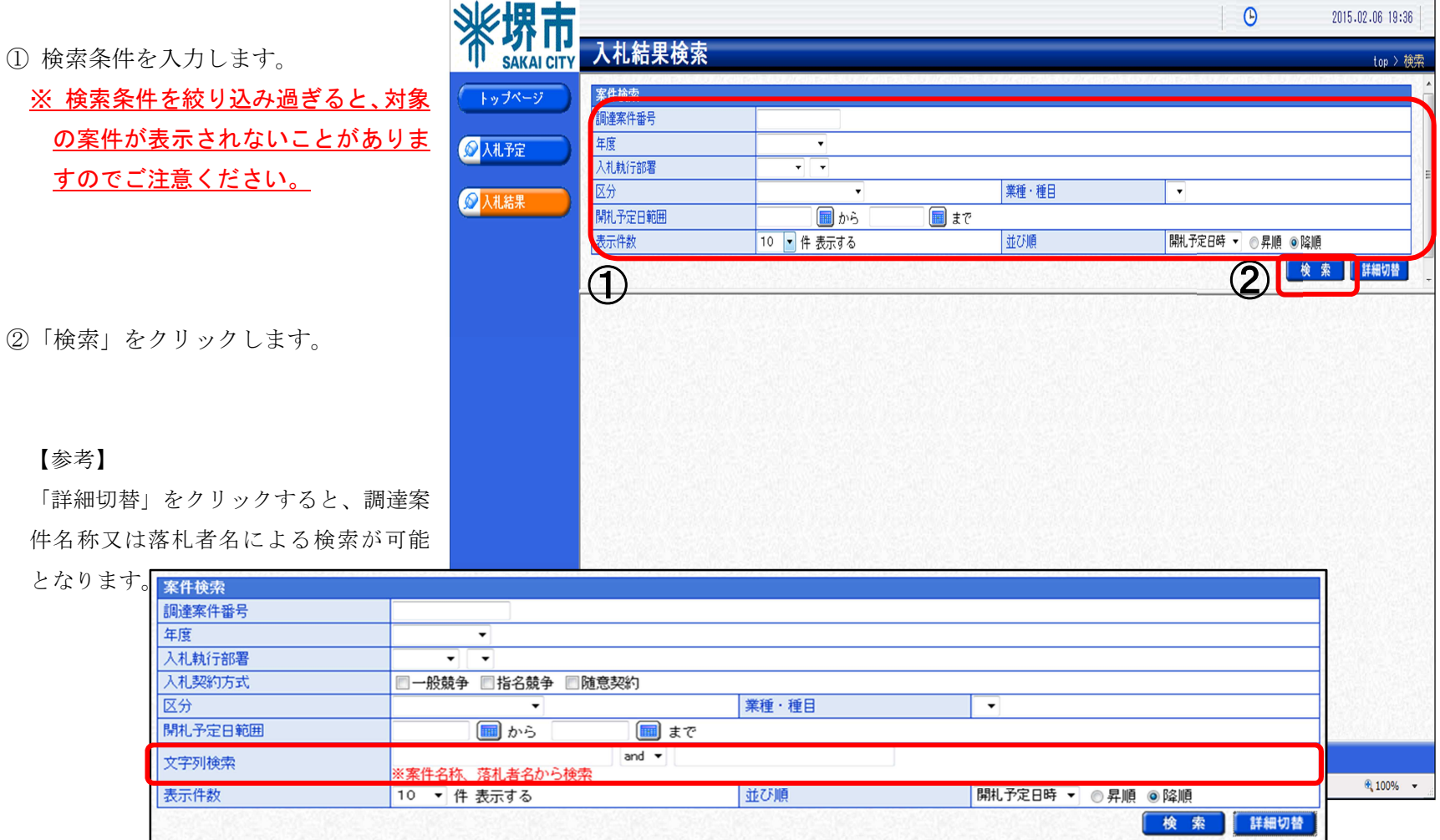

4 検索結果が表示されるので、詳細を確認したい調達案件を表示します。

①「表示」をクリックします。

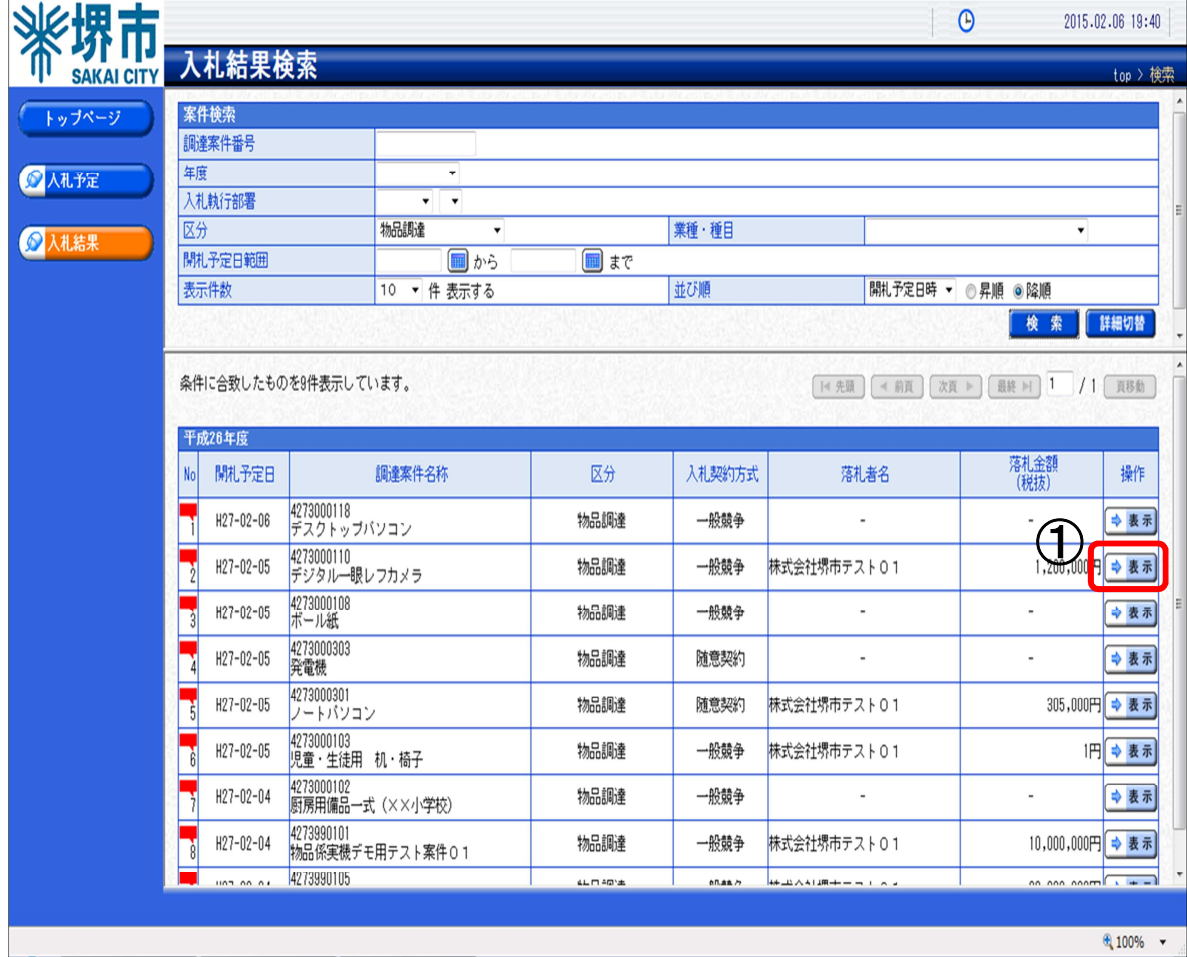

## 案件の入札結果詳細情報が表示されます。

案件の入札結果を確認します。

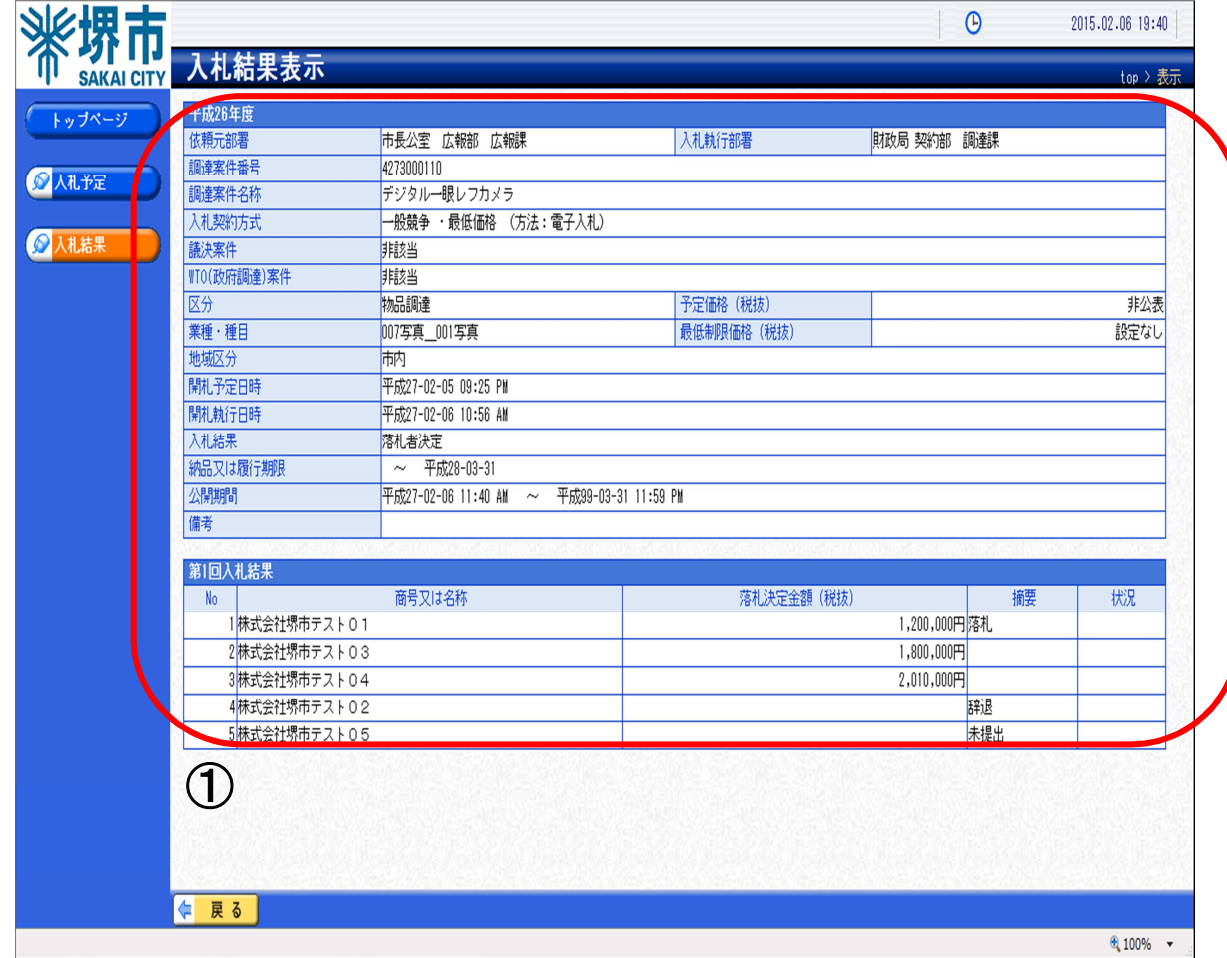